# **Installing LDPS\_10x for Windows 10x64 - Sim Mode**

Download **SetupDriverTools\_Win10.exe** and **Setup\_Ldps10x\_2\_142\_Win10.exe**, then save them in a convenient location.

From File Explorer and select **SetupDriverTools\_Win10.exe** and **Run as administrator**:

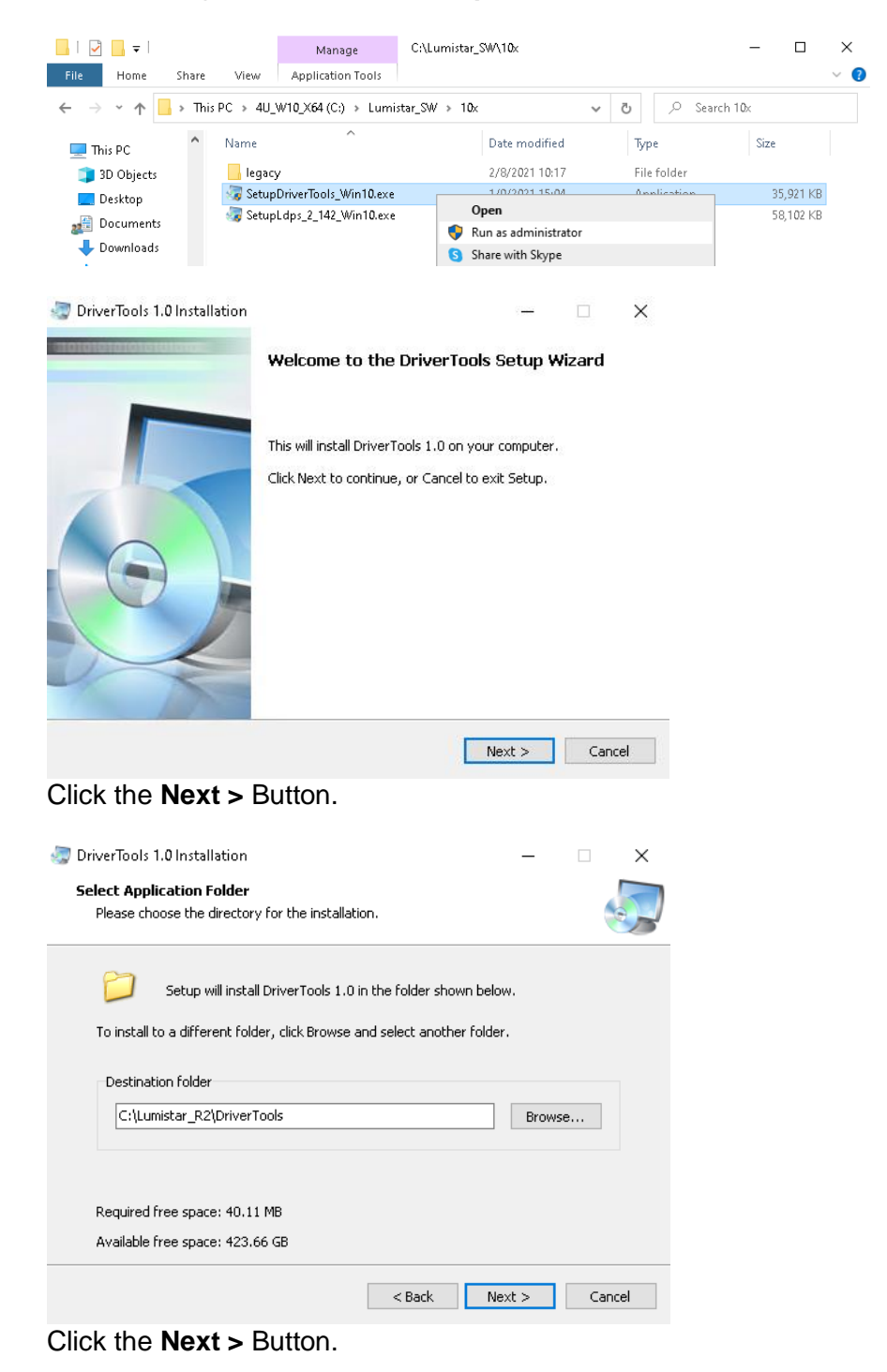

DriverTools 1.0 Installation

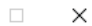

#### **Ready to Install**

Setup is now ready to begin installing DriverTools 1.0 on your computer.

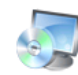

Click Install to continue with the installation, or Back if you want to review or change any settings.

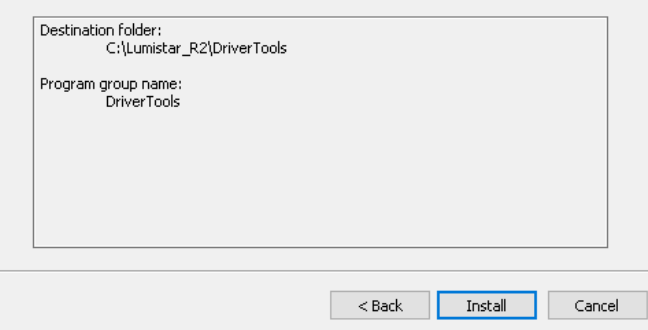

#### Click the **Install** Button.

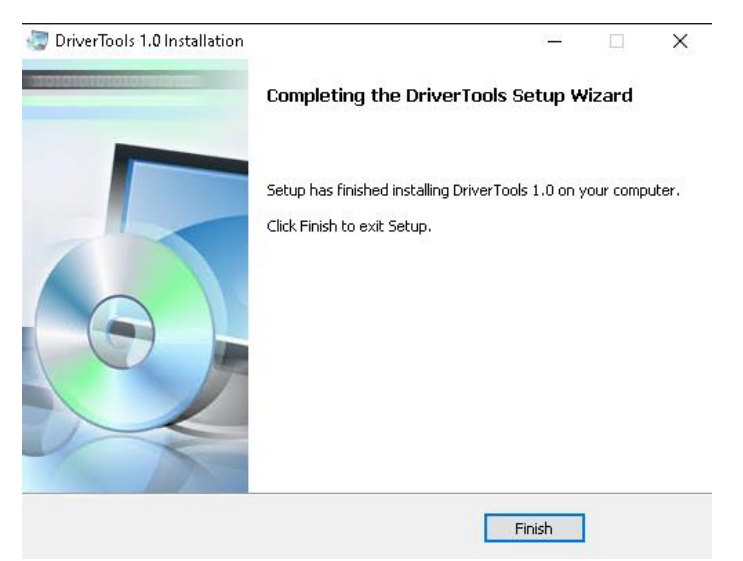

Click the **Finish** Button.

From File Explorer and select **SetupLdps\_2\_141\_Win10.exe** and **Run as administrator**:

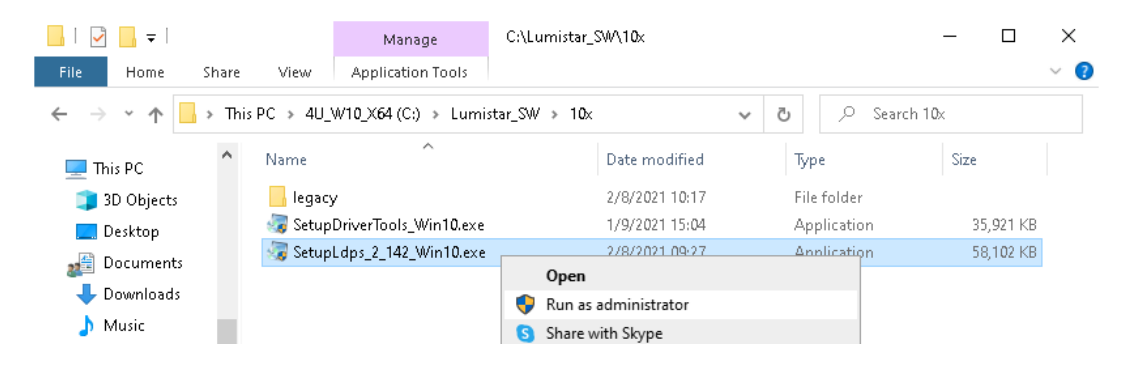

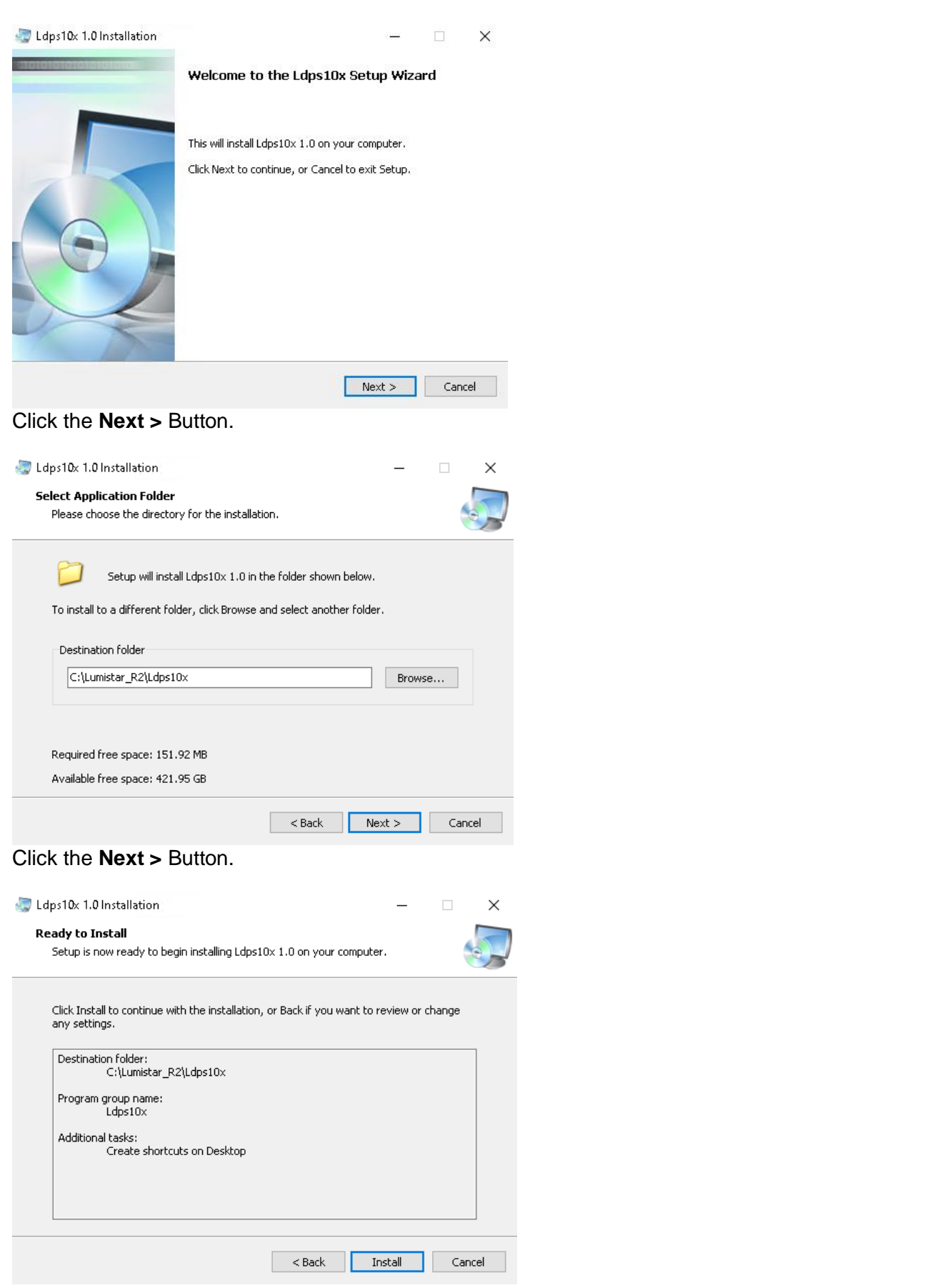

Click the **Install** Button.

 $\sim$  3  $\sim$ 

#### Ldps10x 1.0 Installation

 $\Box$  $\times$ 

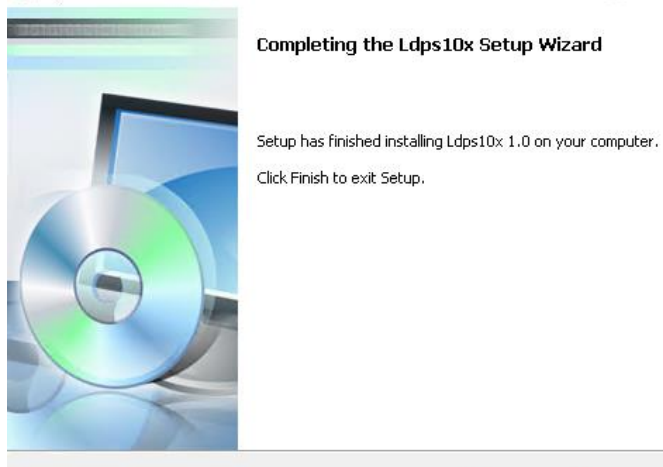

Finish

Click the **Finish** Button.

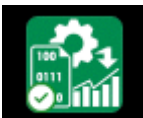

Right-Click the Ldps10xSer... Icon and select **Properties**:

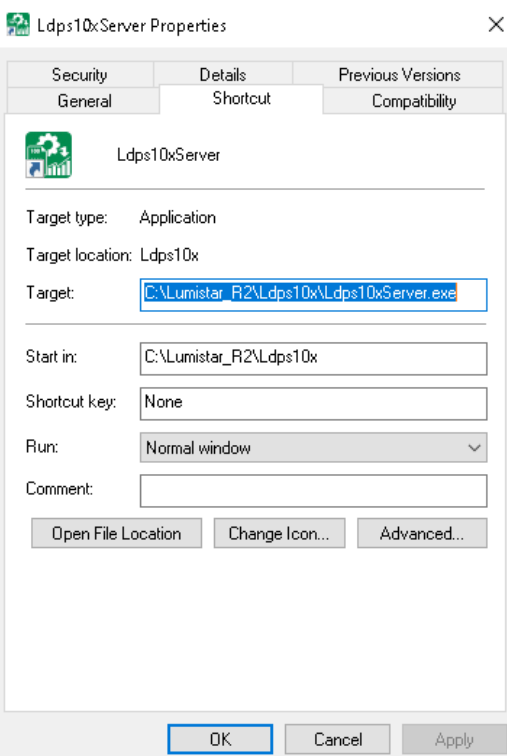

Click the **Advanced**… Button>

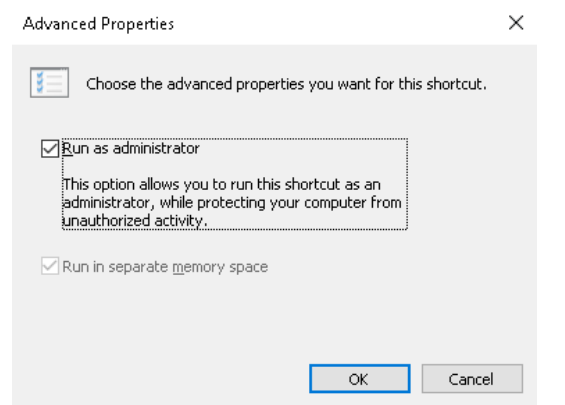

Check the **Run as administrator** CheckBox, then Click the **OK** Button:

Click the **Apply** Button at the bottom of the **Properties** Window:

If the following Window appears, Click the **Continue** Button

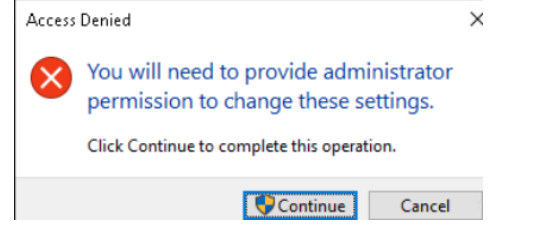

Finish by Clicking the **OK** Button at the bottom of the **Properties** Window.

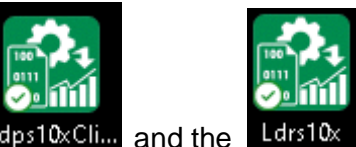

Repeat the above procdures for the Ldps10xCli... and the

To test **10x** operation we will use Simulated cards for the following

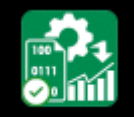

Double-Click the LDPSServer 10x, Lapsilla Sermicon to launch the 10x Server:

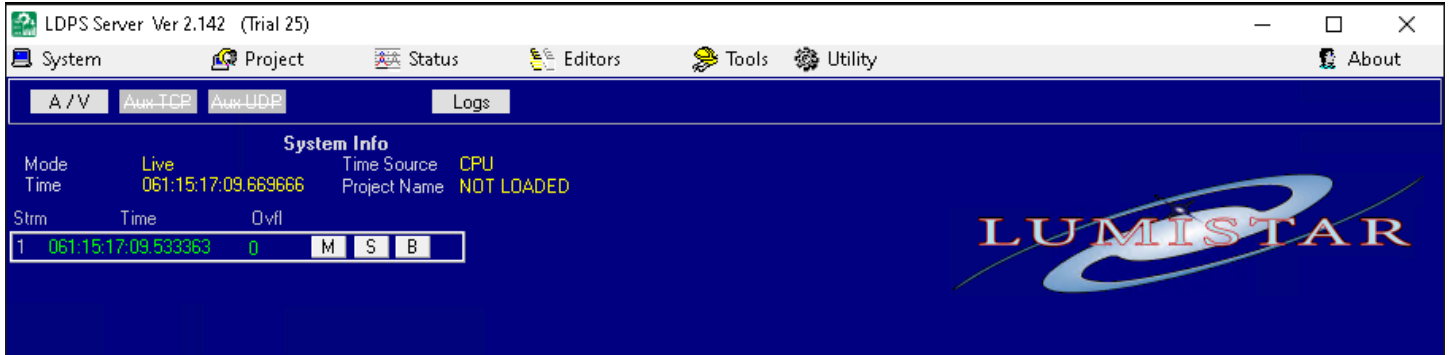

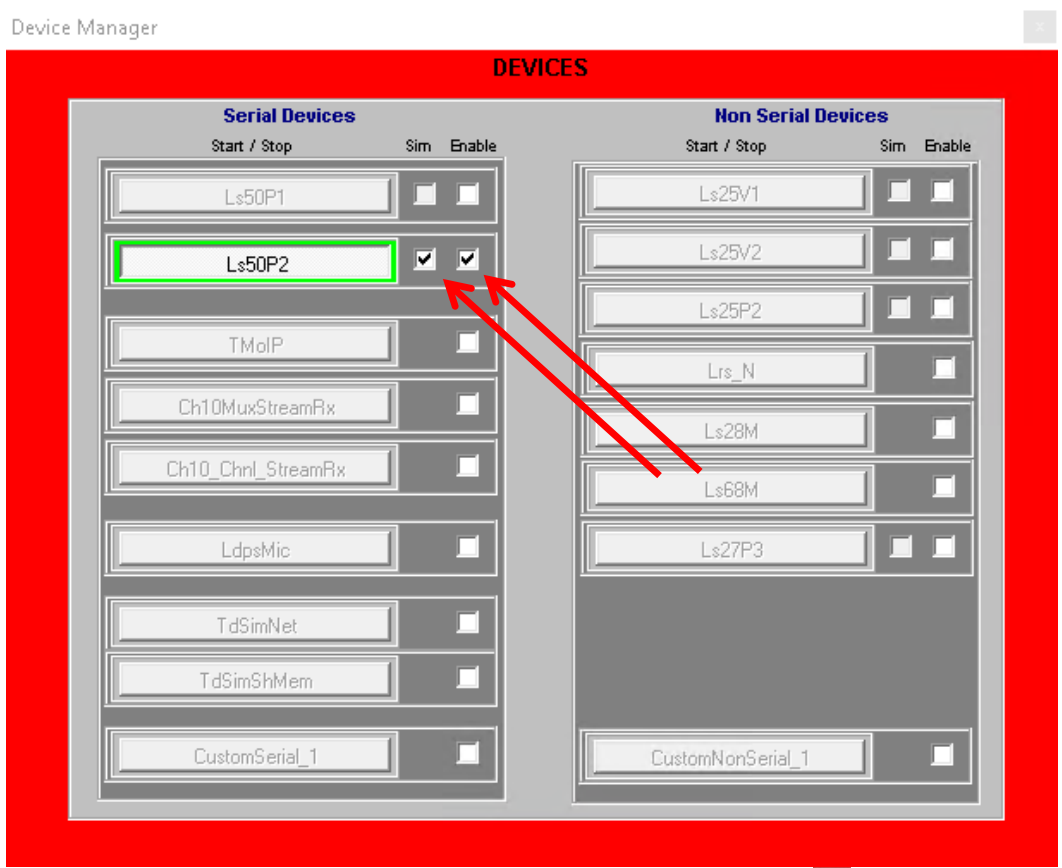

Put Checks in the CheckBoxes indicated above, the Click the

### This rsults in Simulating the **Ls50P2** Decom:

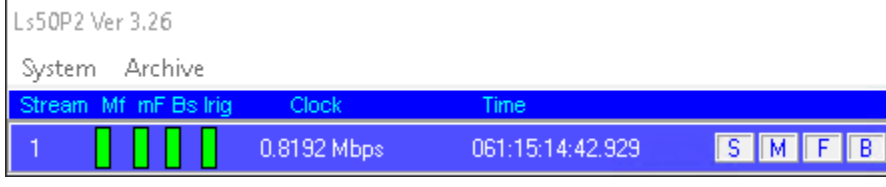

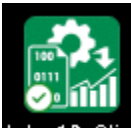

Double-Click the LDPS10xClient, Ldps10xClim icon to launch the 10 Client:

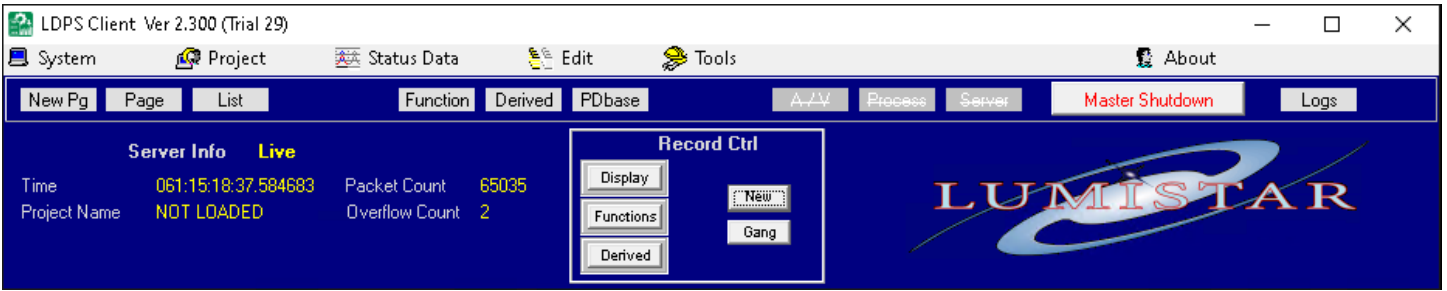

## From the **Client** Banner, select **System > Options**:

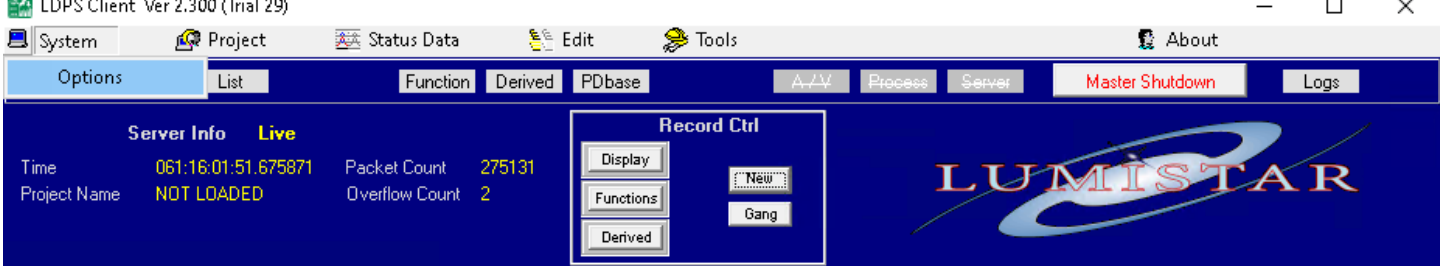

## Put Checks in the CheckBoxes above, then Click the **OK** Button.

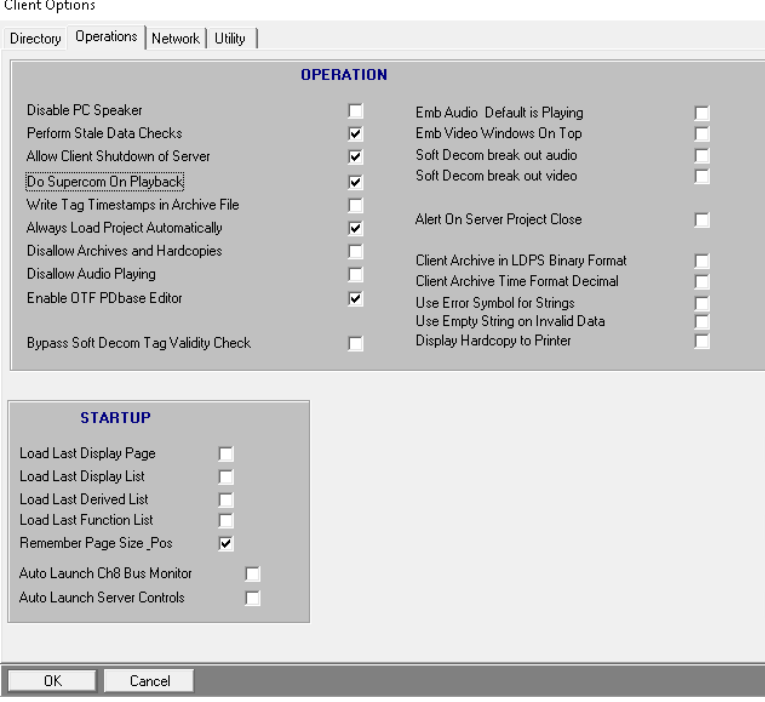

### From the **Server** Banner, select **System > Options**:

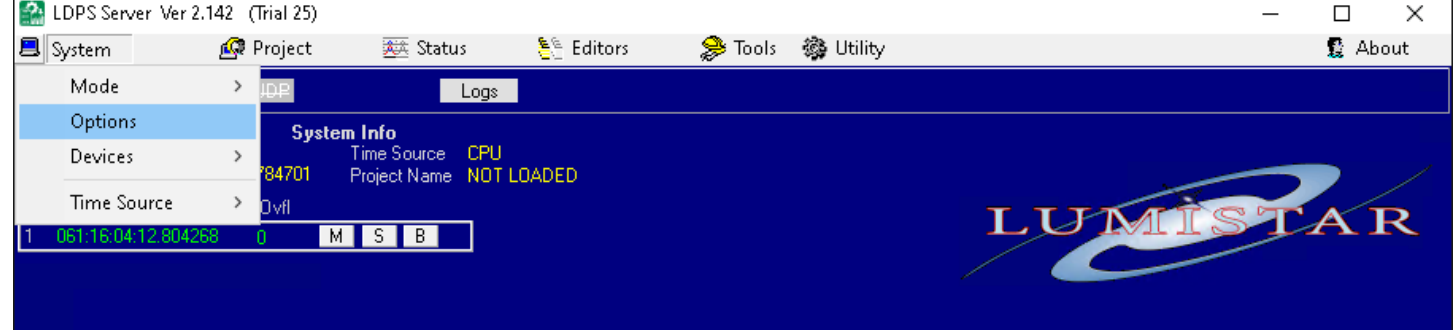

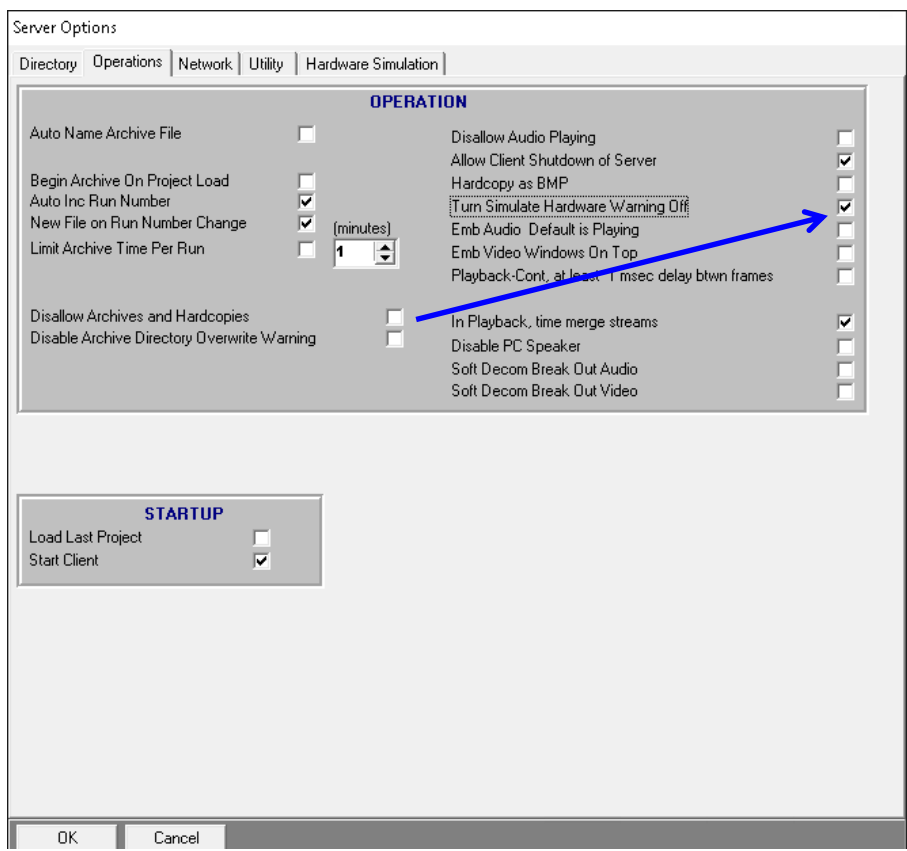

Check the above indicated Boxes, then Click the **OK** Button.

Shutdown the **Server** and **Client** probrams by Clicking the **BUT Button on each application Window.** 

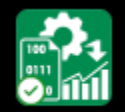

Double-Click the LDPSServer 10x, Ldps10xSer... icon to launch the 10x Server.

Unfortunately, the Projects included with this install are not complete. From the **Server** Banner Select:

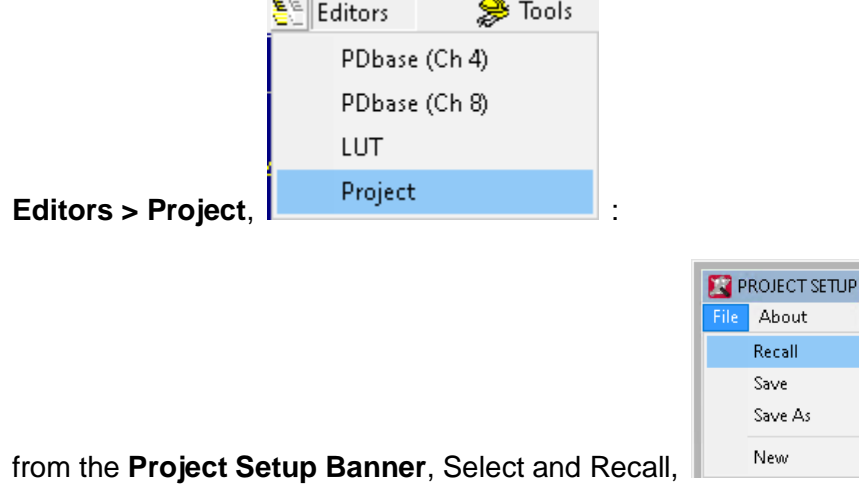

Ver

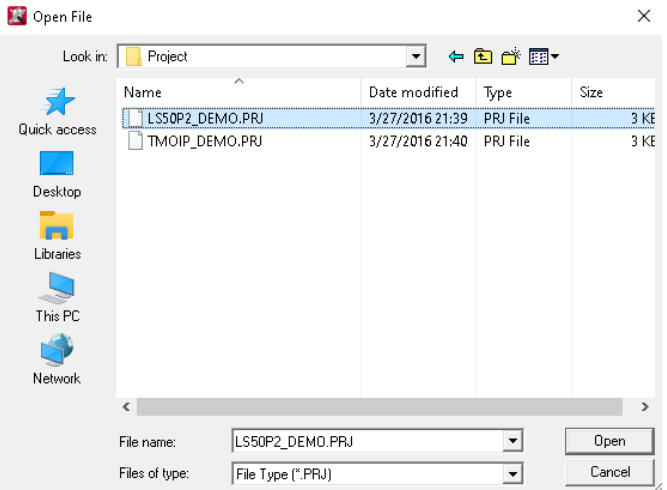

Select **LS50P2\_DEMO.PRJ** then Click the **Open** Button.

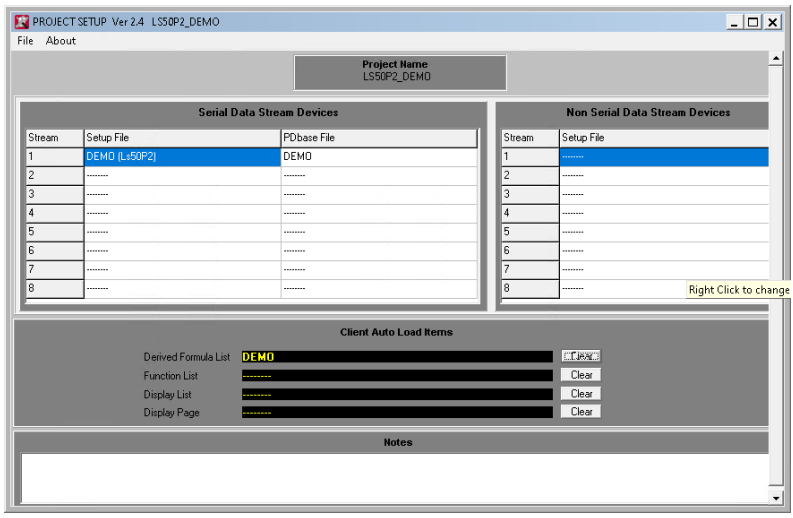

Click in the Display List **Extract Click in the Area:** 

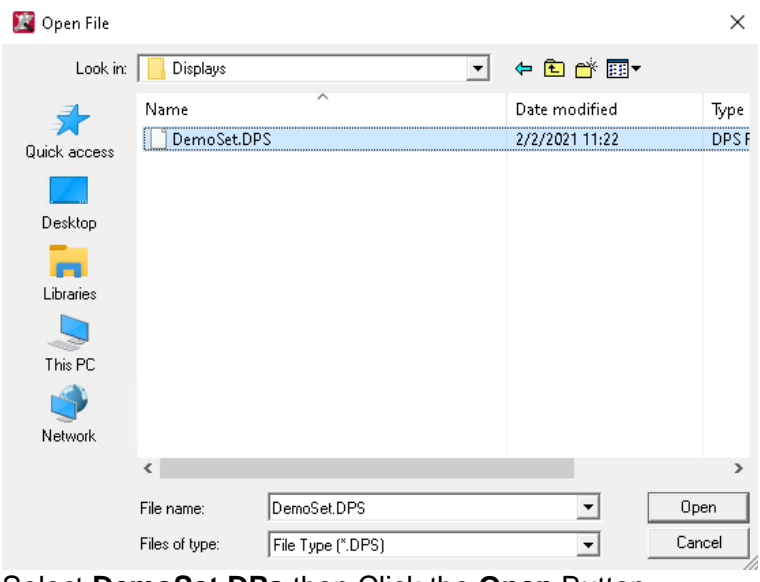

Select **DemoSet.DPs** then Click the **Open** Button.

 $\sim$  9  $\sim$ 

#### Do the same for the **Display Page** entry and Select **demo\_cockpit.DPY:**

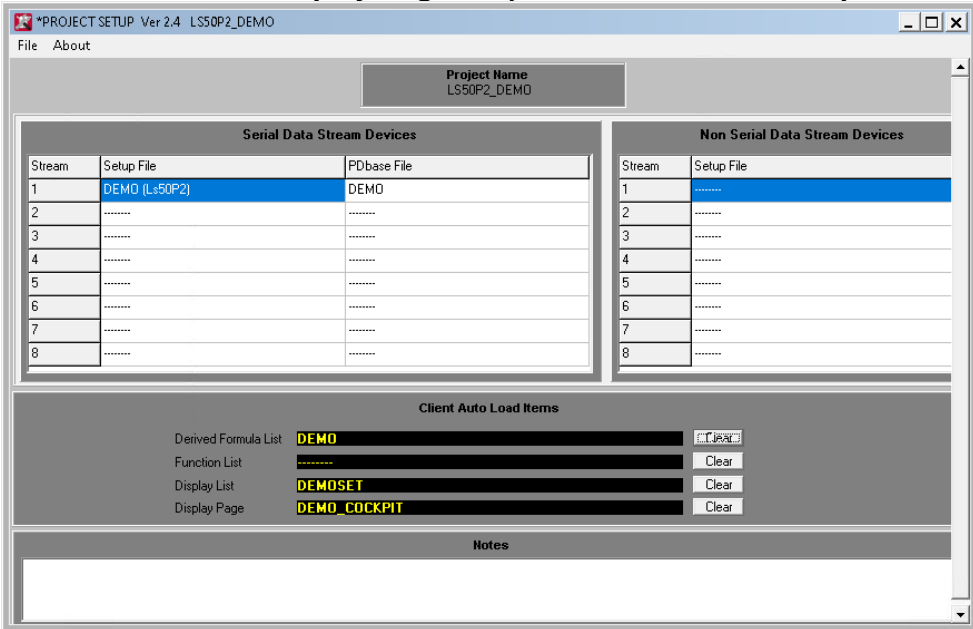

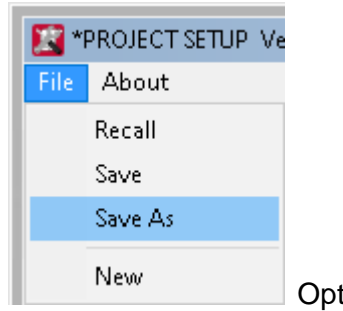

From the **Project Setup** Banner Select the **Save As**, New Mexicon: Option:

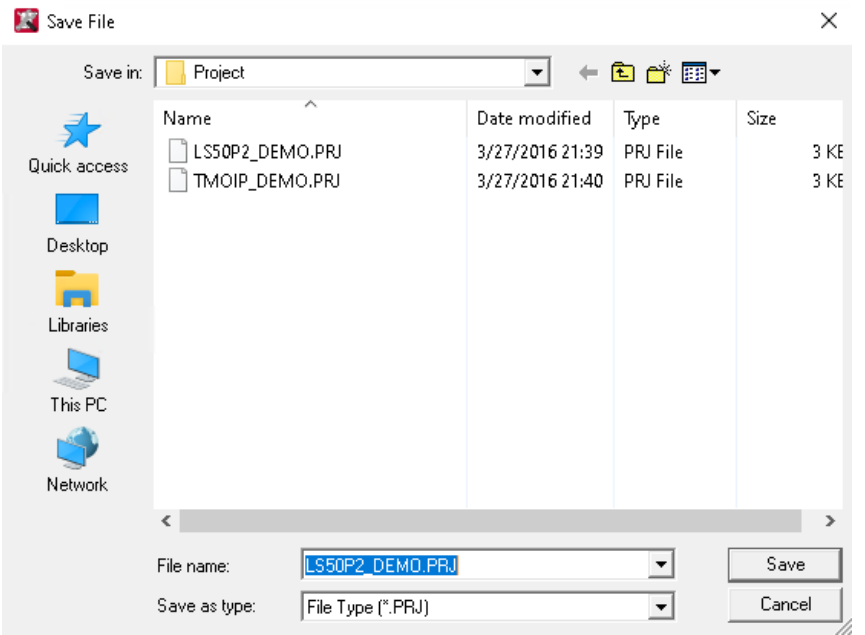

The proper file will already be selected or you can change the name to something else if desired. Click the **SAVE** Button. Next Close the **Project Setup** Window by Clicking the <u>X</u>

| LDPS Server Ver 2.142 (Trial 25) |         |   |
|----------------------------------|---------|---|
| ■ System                         | Project |   |
| A / V                            | Load    |   |
|                                  | Close   | ٠ |

On the **Server** Banmner, Select **Project > Load,** :

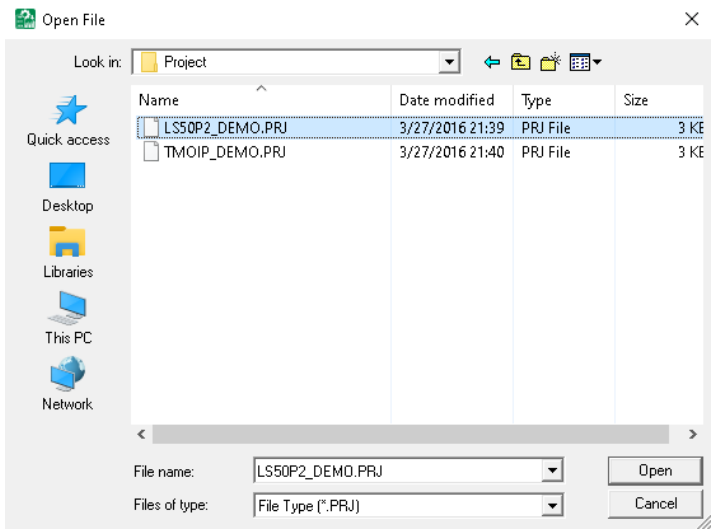

Then Select the **LS50P2\_DEMO.PRJ** Project and Click the **OPEN** Button. You should see Displays open with acivity indicating the installation was proper:

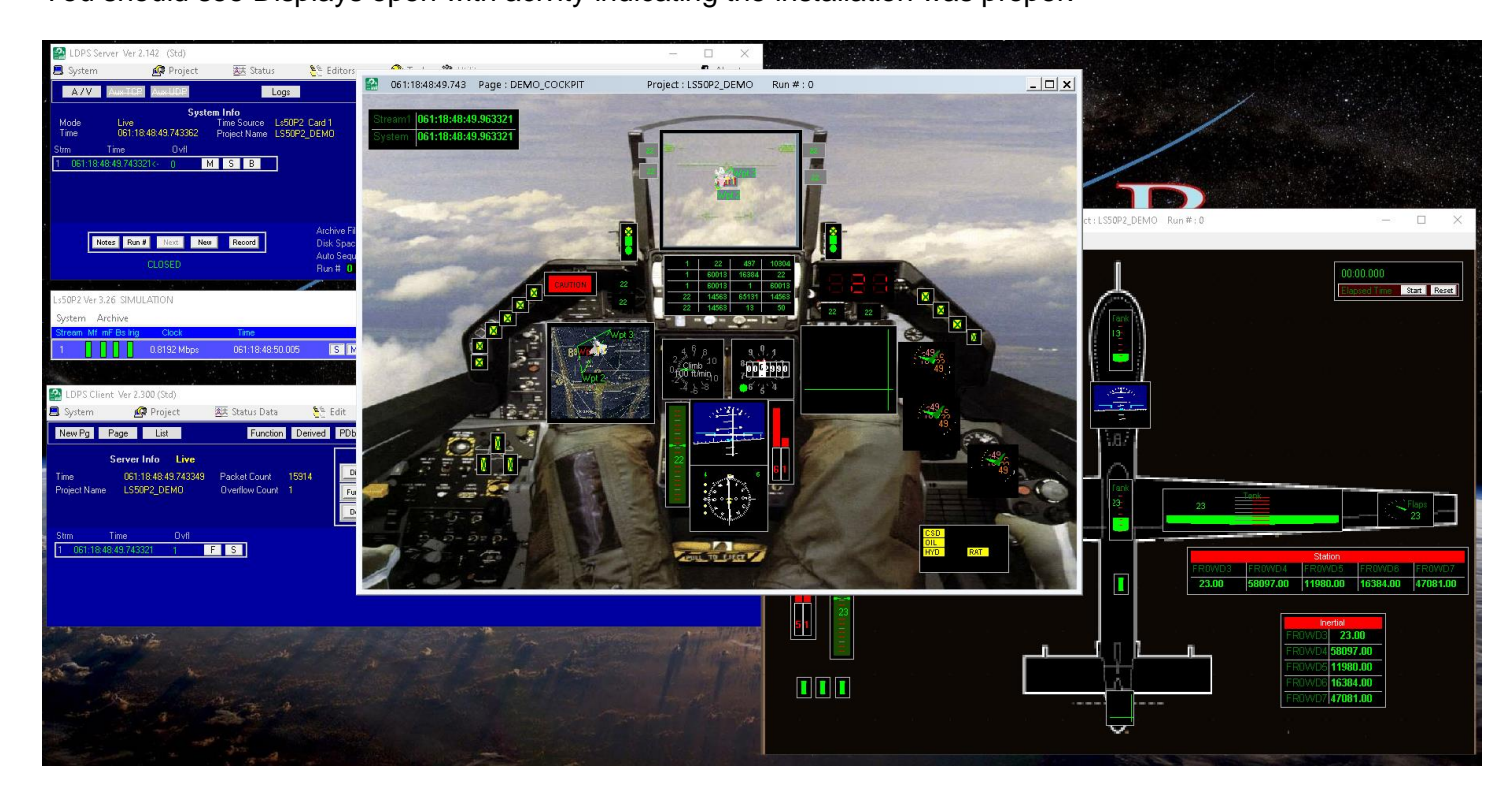

If you haven't purchased **LDPS\_10x PRO** we can send you a Trail version which will give you a chance to investigate the extras found in the **PRO** variant.

You can close the **Server** and **Client** by Clicking the **Bullet** Shutton on the **Client.** 

 $\sim$  11  $\sim$